# **EduCare WordPress Theme**

Odocs.crazycafe.net/print/educare-wordpress-theme

## Introduction

Thank you for purchasing our WordPress Theme. If you have any questions that are beyond the scope of this documentation, please feel free to email us via our contact form on our profile page http://themeforest.net/user/champtheme or via email hello.champtheme@gmail.com.

Please read this documentation, chapter after chapter so that your customization work will be fast and easy.

Thank you so much

# Installing theme

Please read this chapter step by step and you will see how easy is to install and import this wordpress theme. Also we attached some video.

## **Option 1**

- 1. Unzip downloaded package with software Winzip or some of your choice
- 2. Then you will see folder called "educare-package" and inside this folder you will see folder called "educare-champtheme"
- 3. By using some software FTP client (Filezilla) upload this folder "educare-champtheme" to your WordPress installation. In path wp-content/themes/.
- 4. Go to your Admin (area where did you install core wordpress), Appearance, Themes and you will see Educare Champtheme theme. Activate it.

## Option 2

- 1. Unzip downloaded package with software Winzip or some of your choice
- 2. Then you will see folder called "factory-package" and inside this folder you will see .zip file called "educare-champtheme.zip"
- 3. Go to your Admin (area where did you install core wordpress), Appearance, Themes and click Add New. Then click Upload. Then you will see button Choose, click it and choose zip archive educarechamptheme.zip. Then click on button Install Now.
- 4. Activate it.

# Installing required plugins

After installing theme, you need to install required plugins. We have added some awesome plugins support in Light so you can create page layout, control theme settings, one click demo importer & others.

After install theme, you will see a notice for install required theme install.

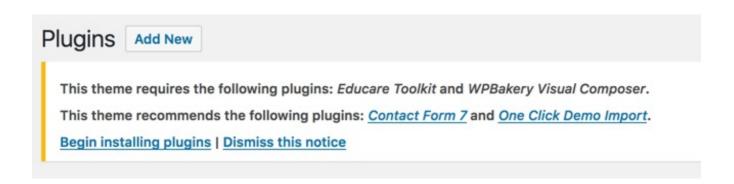

Click on **Begin installing plugins**. Or go **Appearance > Install** Plugins. You will see list of plugin need to be installed. Now, check **all plugins** & select bulk options **install**.

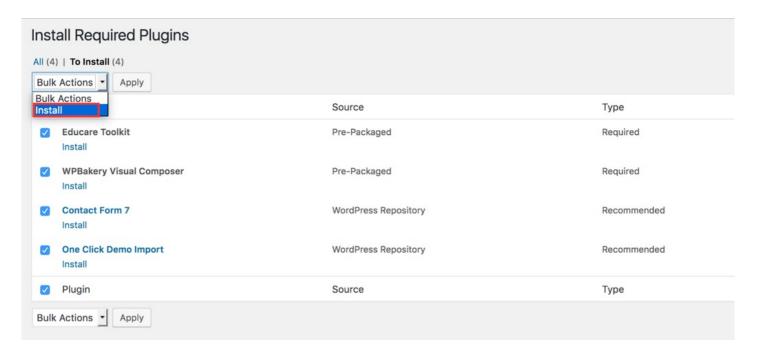

All plugin will be installed.

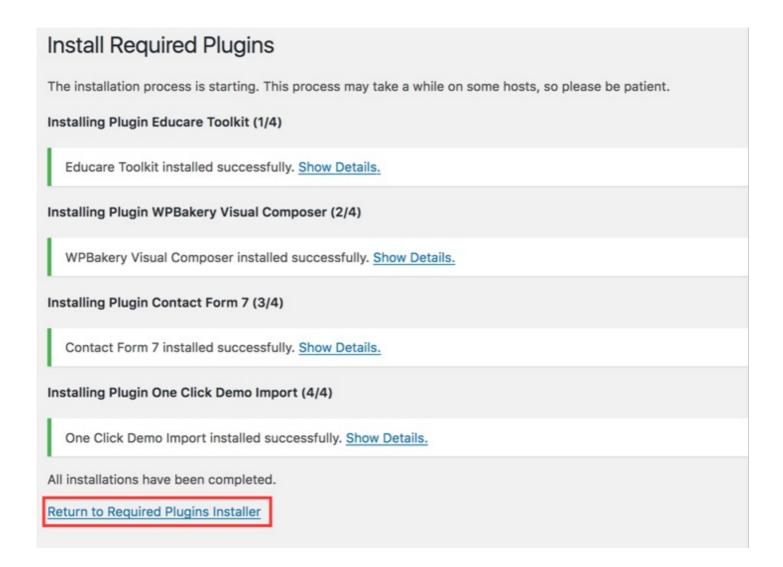

After install, we needed to active plugins. Go Activate & again select all plugins & active.

# Import demo data

If you would like to install demo data you can easily do this.

Note: Demo data is only for testing theme, learn how theme will work etc. Do not install demo data on a production website.

For install demo data go on Appearance > Import demo data.

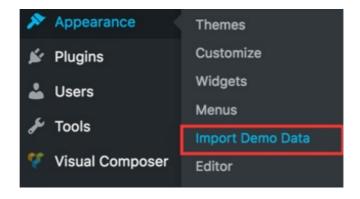

You will see demo data import screen.

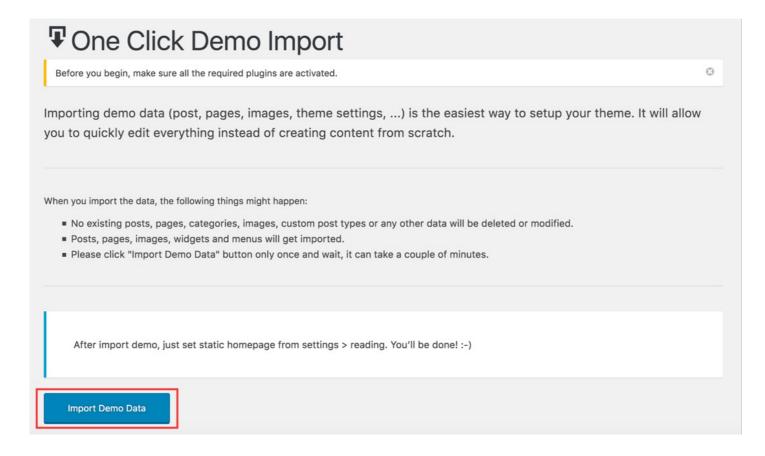

Click on import demo data & please wait for import all data. After importing, you need to three things:

- 1. **Settings** > Reading & set homepage as a static page & select homepage version.
- 2. Appearance > Menu & set website menu as primary.

Now visit site. You will see a fully function site.

# Theme options

Using theme options, you can control every setting on theme. We made theme options for beginner so you can control easily. Lets start learning

## 1. Header area

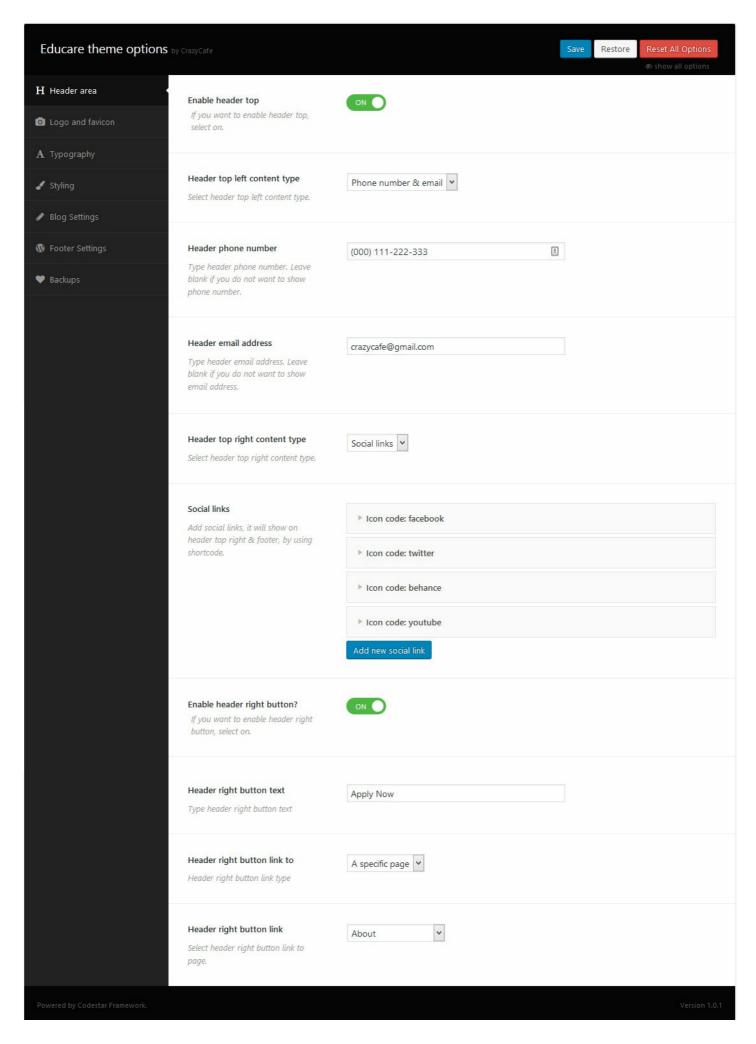

## 2. Logo and favicon

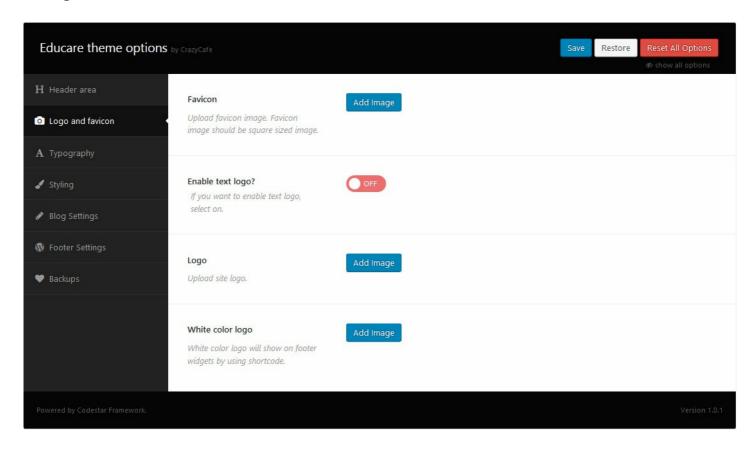

You can change site's logo & favicon here. You can use text as logo too.

## 3. Typography

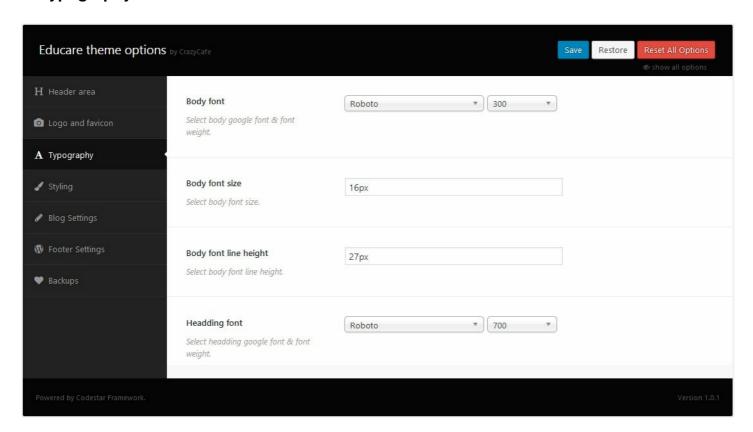

You are able to change theme typography from here...

# 4. Styling

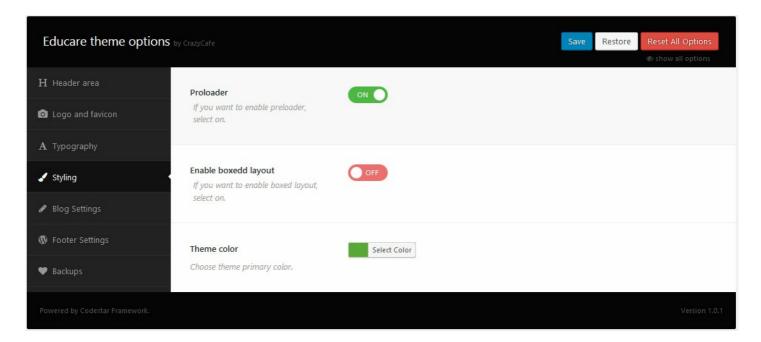

Change theme style from here, like Theme color, Theme layout and other styling options.

# 5. Blog Settings

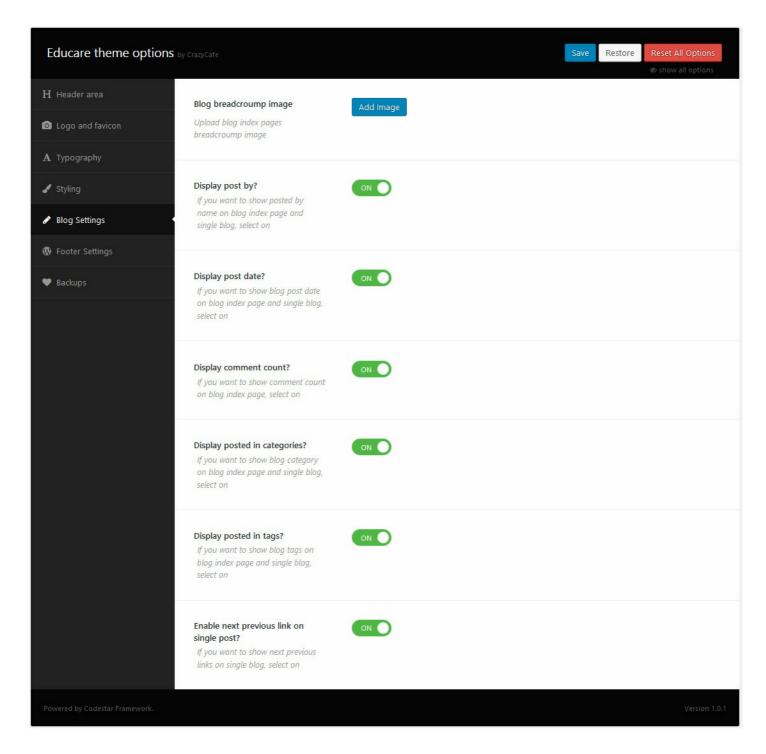

If you want to change Blog post page options, you can do it by using this blog settings from here...

# 6. Footer Settings

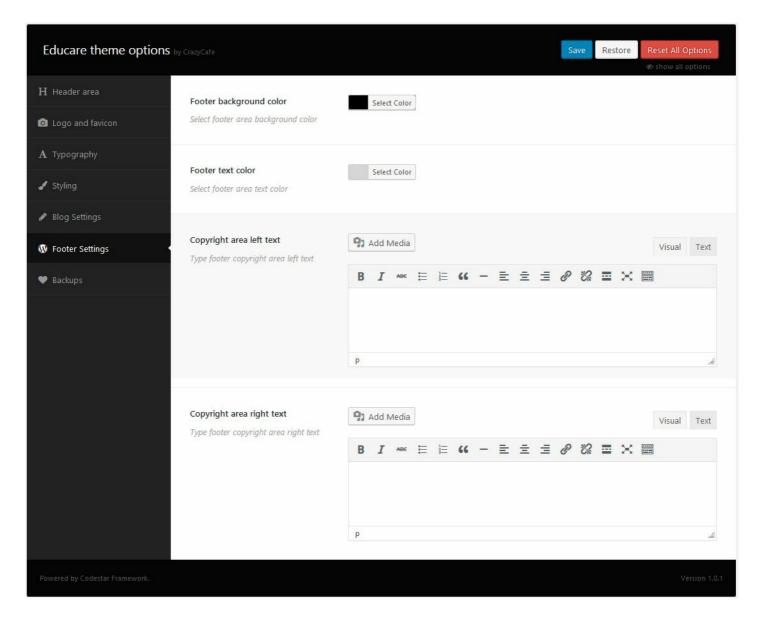

All footer settings are on footer tab, If you want any changes on footer section. You have to change from here.

# Visual composer addons

As we said, we have added 12 custom visual composer addon on this theme.

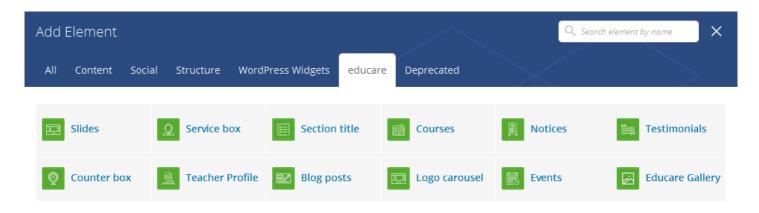

Lets learn how you can manage them.

## 1. Section title

Section title is an addon for display big title & then description. You can add title & description & control dash title on its setting. See screenshot.

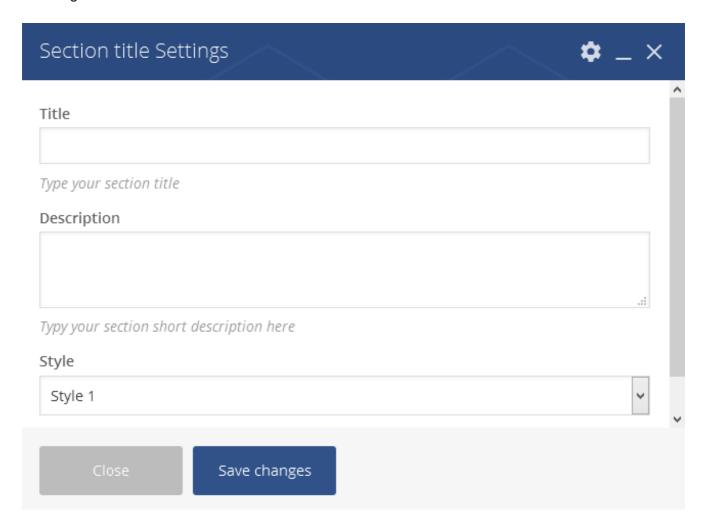

## 2. Slides

For slides addon, you need to add slides via custom post first. It is very easy to add new slides. Click on **Slides** > **Add new**, you will see an editor with options. *Add title*, *slide content*, *slide subtitle & buttons*. After that click publish. Add more slides same way.

After add slides, you are ready to add it via visual composer. Add a row first. On row edit, make row as strach row with no padding. See screenshot

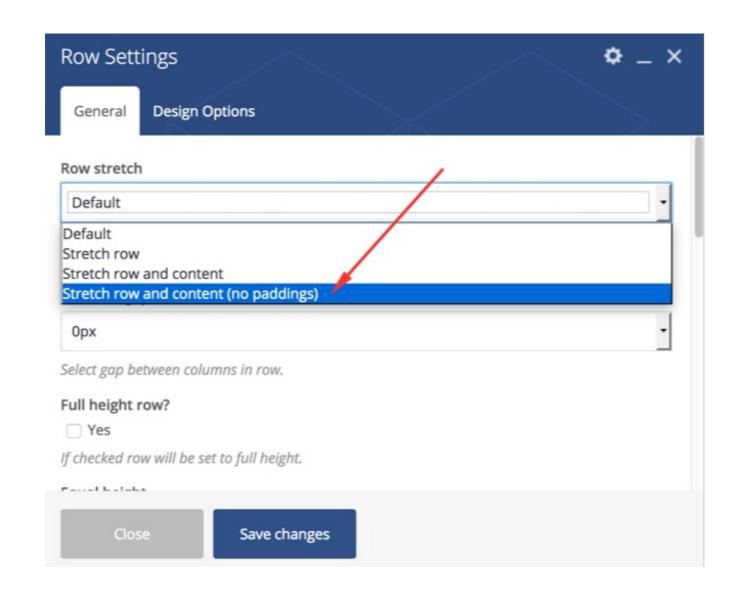

Click on plus sign on row, then click on slides addon. You will see a settings bar like below:

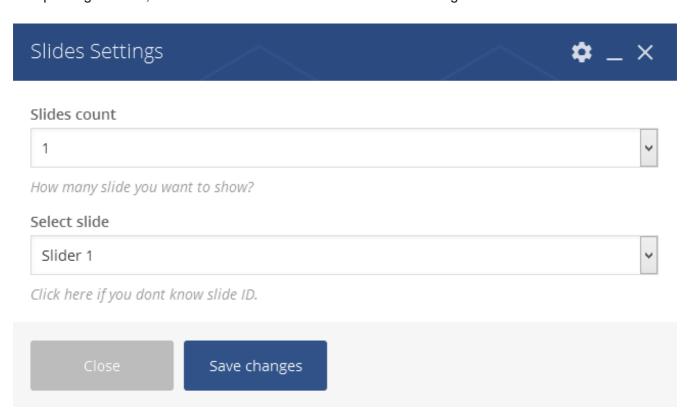

You can control slide appearance here. You can also use 1 static slide instead of slides here too.

## 3. Service box

We have added service box addon for displaying your services a boxed layout. For add this box, click on service box addon on visual composer, you will see an options panel like below:

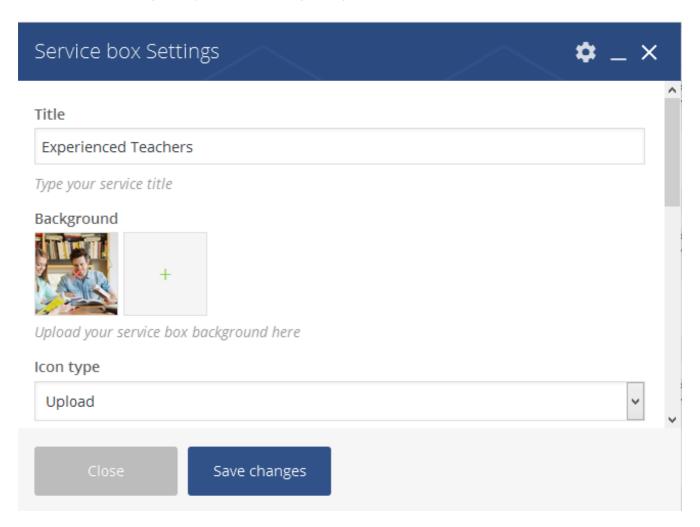

Upload a service image,icon & give title, description & then click on Save changes button.

## 4. Courses section

For **courses** addon, you need to add **courses** via custom post first. It is very easy to add new slides. Click on **Courses** > **Add new**, you will see an editor with options. *Add title, course content, course buttons*. After that click publish. Add more courses same way.

After add courses, you are ready to add it via visual composer Click on plus sign on row, then click on course addon. You will see a settings bar like below:

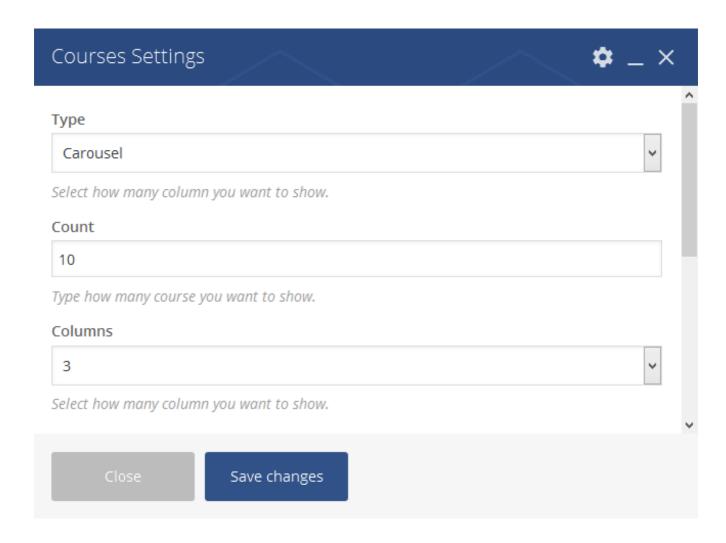

Type courses count and change style form here type courses button text.

## 5. Notices

For **Notices** addon, you need to add **Notices** via custom post first. It is very easy to add new**Notice**. Click on **Notices** > **Add new**, you will see an editor with options. *Add title, notice content and notice options add below*. After that click publish. Add more projects same way.

After add notice, you are ready to add it via visual composer. Add a row first then click on notice addon. You will see a settings bar like below:

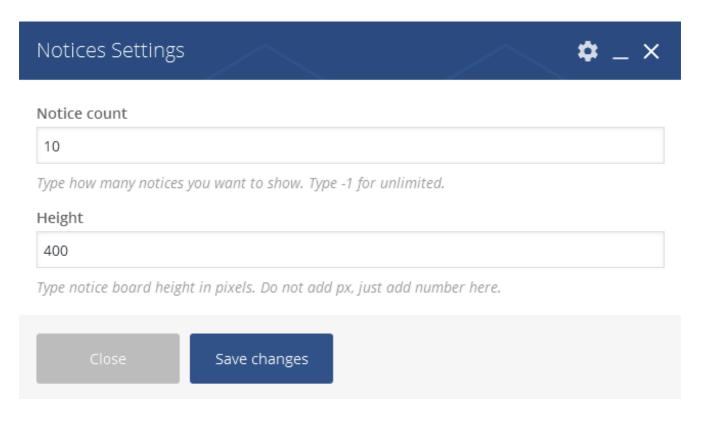

Type notice count and change notice style form here .

## 6. Testimonials

For **Testimonials** addon, you need to add **Testimonials** via custom post first. It is very easy to add new **Testimonial**. Click on **Testimonials** > **Add new**, you will see an editor with options. *Add title*, *testimonial content and testimonial options add below* . After that click publish. Add more projects same way.

After add testimonial, you are ready to add it via visual composer. Add a row first then click on testimonial addon. You will see a settings bar like below:

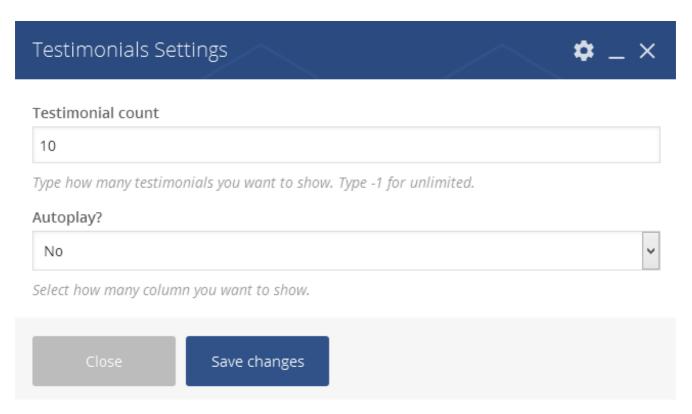

Type notice count and play time form here .

## 7. Counter Box

For Counter box section use this addon . filled the empty fields and select other dropdown style

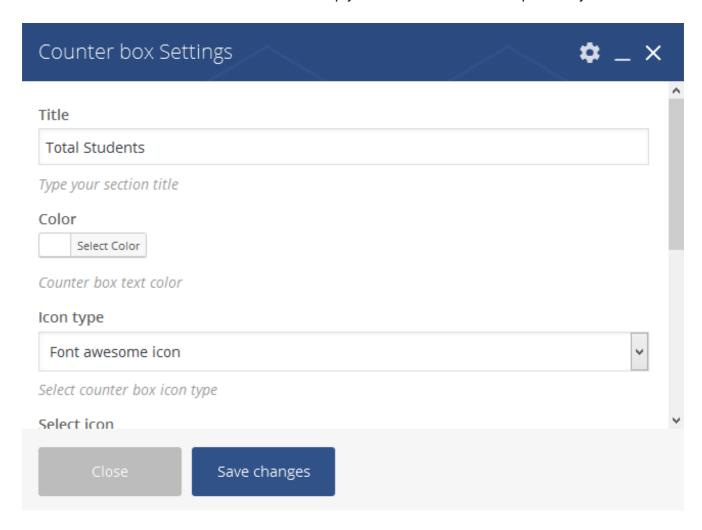

Upload icon image or select font-awesome-icon type title & subtitle change color

## 8. Teacher Profile

For Teacher Profile section use this addon . filled the empty fields

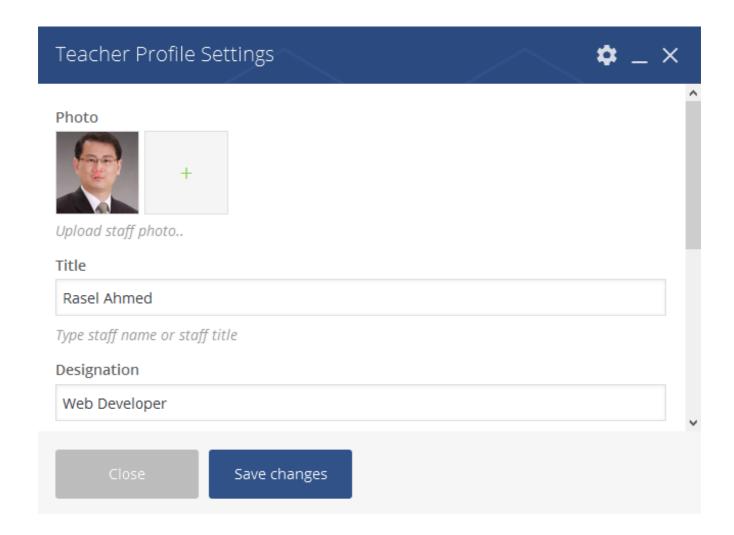

Upload teacher image type title and designation and select social icons

# 9. Blog Posts

Use this addon for Blog posts you can change post count and more style and type button text.

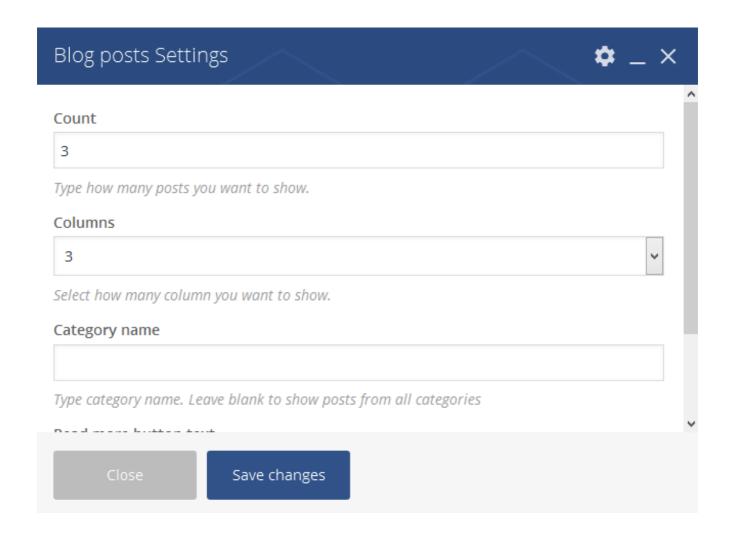

# 10. Logo Carousel

Use this addon for logo carousel. filled empty fields and select arrow down for different style

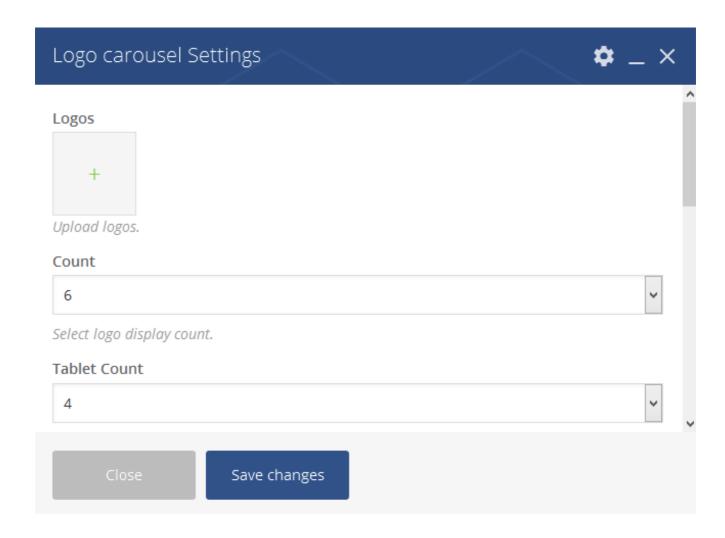

Upload logo image and menage mobile, tablet device count and more style

## 11. Events

For **Events** addon, you need to add **Events** via custom post first. It is very easy to add new **Event**. Click on **Events** > **Add new**, you will see an editor with options. *Add title, events content and events options add below*. After that click publish. Add more *events* same way.

After add events, you are ready to add it via visual composer. Add a row first then click on events addon. You will see a settings bar like below:

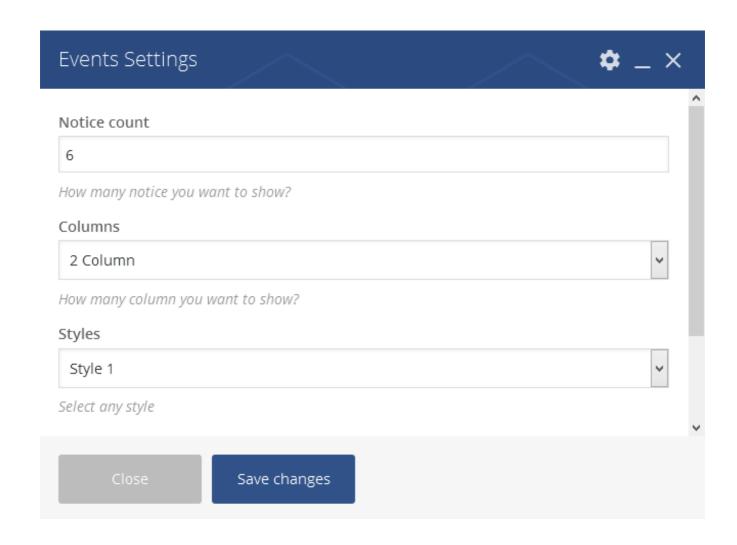

# 12. Educare Gallery

Use this addon for Educare gallery.filled all empty fields and click on Save Change

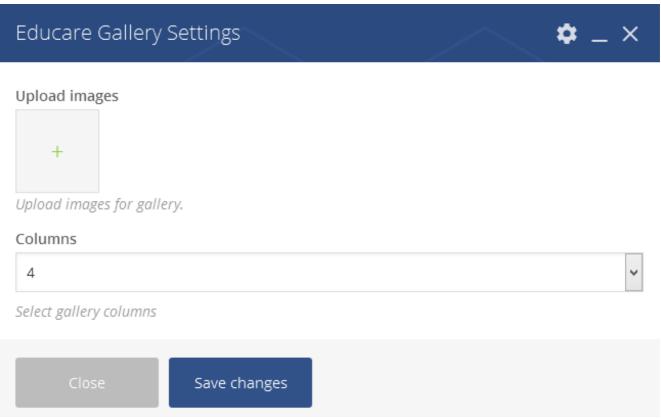

Upload educare gallery image and change style

## Included shortcodes

We have included 12 different shortcodes in Educare WordPress theme. These shortcodes are mapped as visual composer addon. If you want to use shortcodes anywhere like in widgets or if you want to use theme without visual composer plugin, you need to know about shortcodes & its attributes. Lets start.

## 1. Blog Posts: [educare\_blog\_posts]

## Attributes:

count- Type how many posts you want to show.

columns- Type how many column you want to show.

category- Type category name. Leave blank to show posts from all categories.

btn text- Type read more button text.

Example usage:

[educare\_blog\_posts count="3" columns="3" category="category name" btn\_text="Read
More"]

#### Preview:

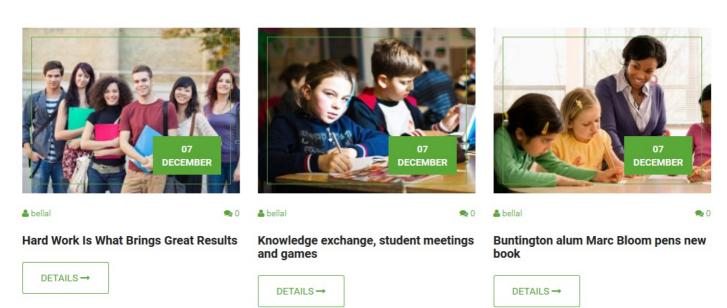

2. Course: [educare\_courses]

## Attributes:

type- 1 for carousel, 2 for pagination

count- Type how many course you want to show.

columns- Type how many column you want to show.

btn\_text- Type read more button text.

autoplay- If you want to carousel autoplay type yes or no.

autoplay\_time- Select autoplay time ex: 2 secound.

Example usage:

[educare\_courses type="1" count="10" columns="3" btn\_text="Learn More" autoplay="yes" autoplay\_time="1 secound"]

## Preview:

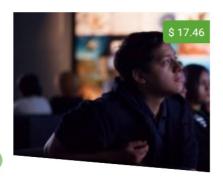

# \$ 56.46

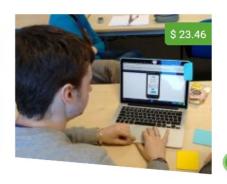

## Skill Development

Duis autem vel eum riure dolor in henderer ameuvulputate velit esse molestie consequat.

LEARN MORE

## Thesis Of Chemistry

Duis autem vel eum riure dolor in henderer ameuvulputate velit esse molestie consequat.

LEARN MORE

## **CSE Engineering**

Duis autem vel eum riure dolor in henderer ameuvulputate velit esse molestie consequat.

LEARN MORE

## 3. Event: [educare\_events]

## Attributes:

count- How many notice you want to show?. columns- Type how many column you want to show. style- Select any style. btn\_text- Type read more button text.

## Example Usage:

[educare\_events count="3" column="1 column" stule="Style 1" btn\_text="Learn
More"]

## Preview:

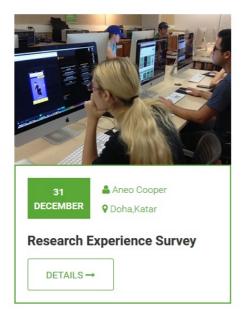

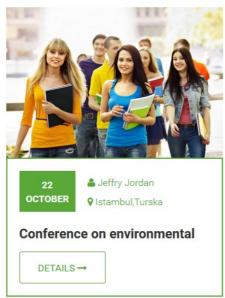

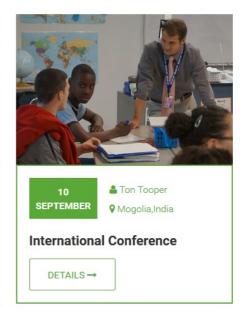

4. Notice : [educare\_notices]

## Attributes:

count- Type how many logo you want to show.

height- Type notice board height in pixels. Do not add px, just add number here.

Example usage:

[educare\_notices count="10"
height="400"]

## Preview:

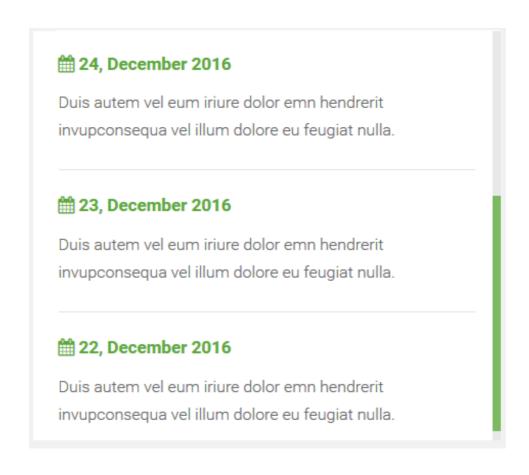

## **5. Section Title** : [educare\_section\_title]

Attributes:

title- Type your section title. desc- Type your section short description here. style- Type section title style

Example Usage:

[educare\_section\_title title="About Area" style="Style 1" desc="Duis autem vel eum iriure dolor in hendrerit in vulputat mesun"]

preview:

# **Courses in Educare**

Duis autem vel eum iriure dolor in hendrerit in vulputat mesun

**6. Service Box** : [educare\_service\_box]

Attributes:

title- Type your section title. bg- Service box background image here. style- Type section title style Example Usage:

[educare\_service\_box title="Your title here" bg="image url here"
icon\_type="Upload"]

preview:

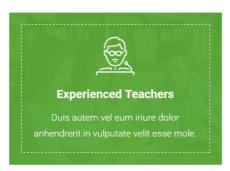

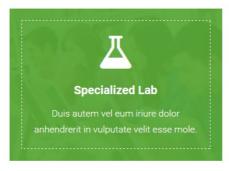

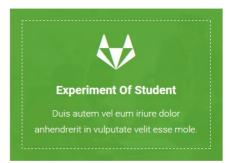